## **Neon effect** – video les

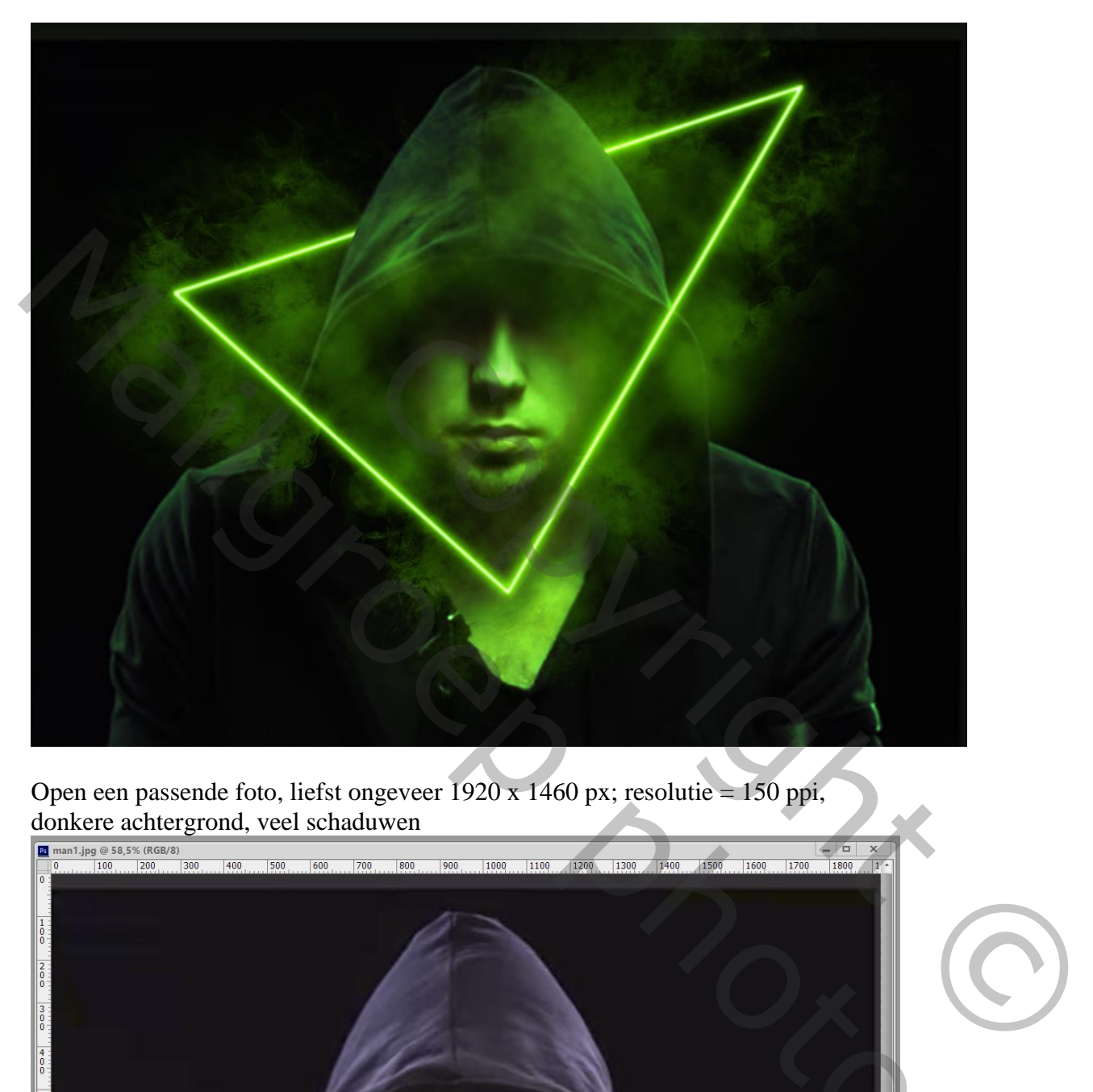

Open een passende foto, liefst ongeveer 1920 x 1460 px; resolutie = 150 ppi, donkere achtergrond, veel schaduwen

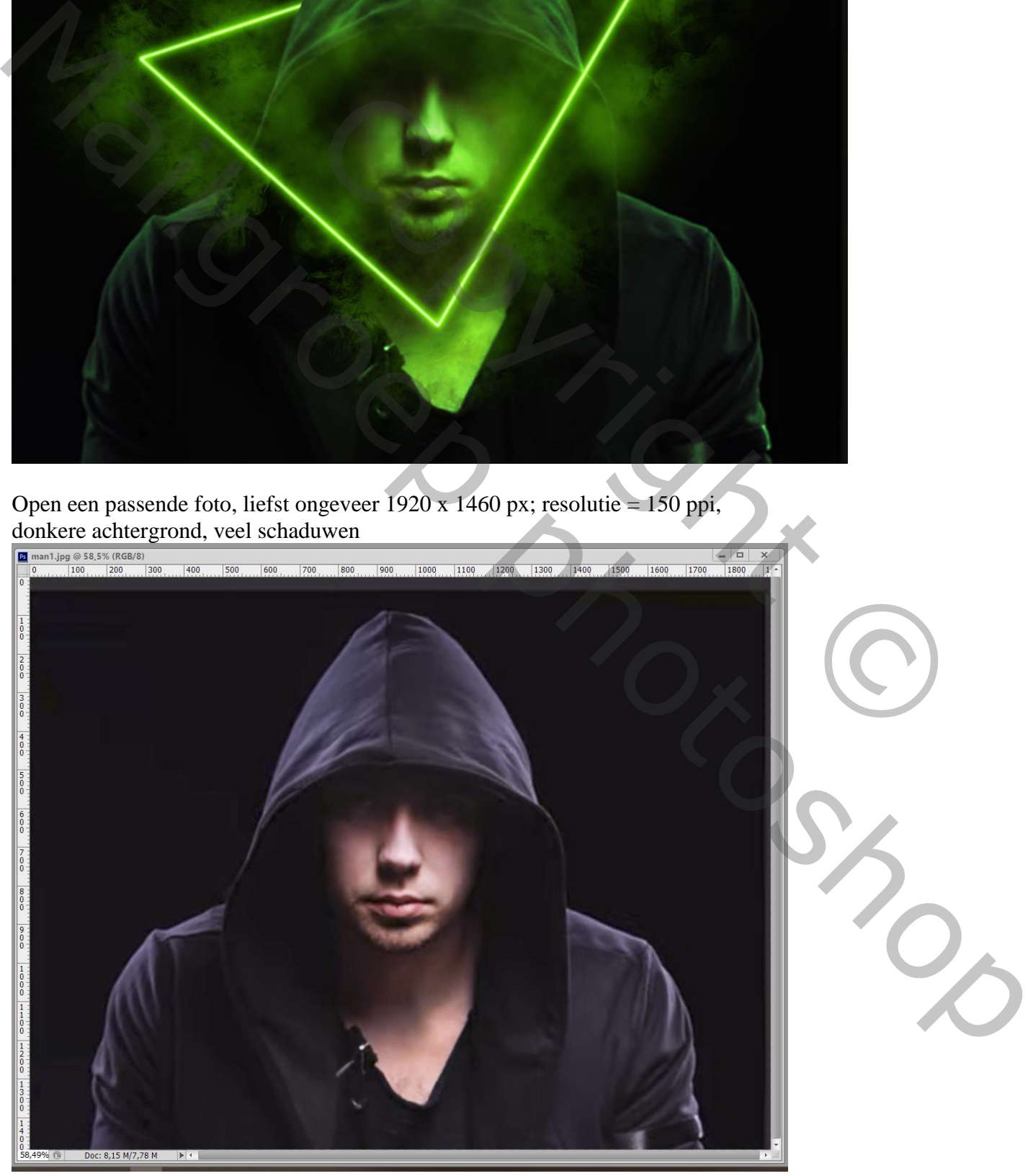

Neon effect – blz. 1 Vertaling T

Kies een mooie heldere kleur als neon licht (# 72FF00); dit is de voorgrondkleur Selecteer een zacht rond Penseel, 12 px; hardheid =  $0\%$ ; dekking en stroom =  $100\%$ Pengereedschap, optie op Paden; teken een gesloten Pad door drie keren te klikken

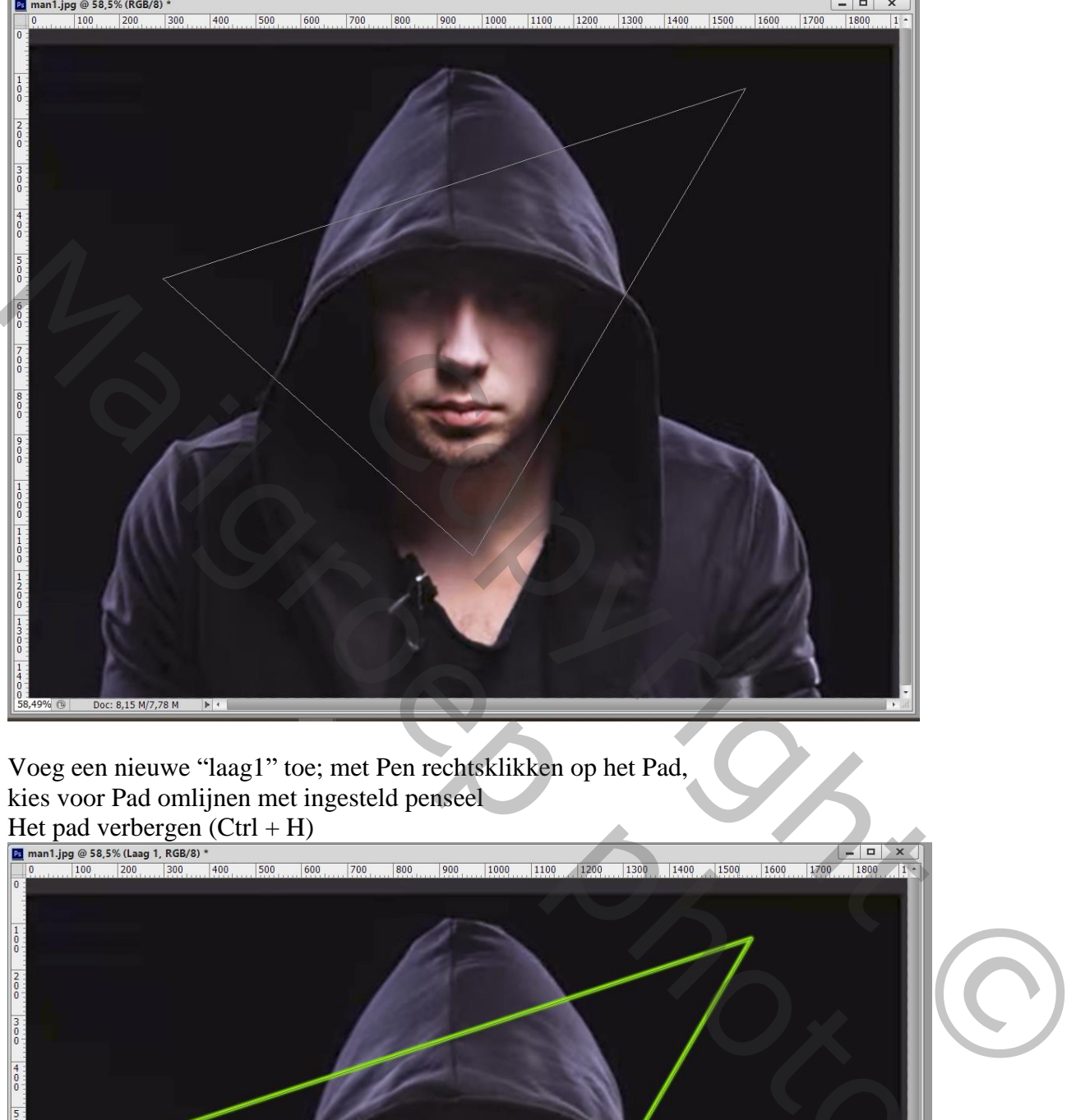

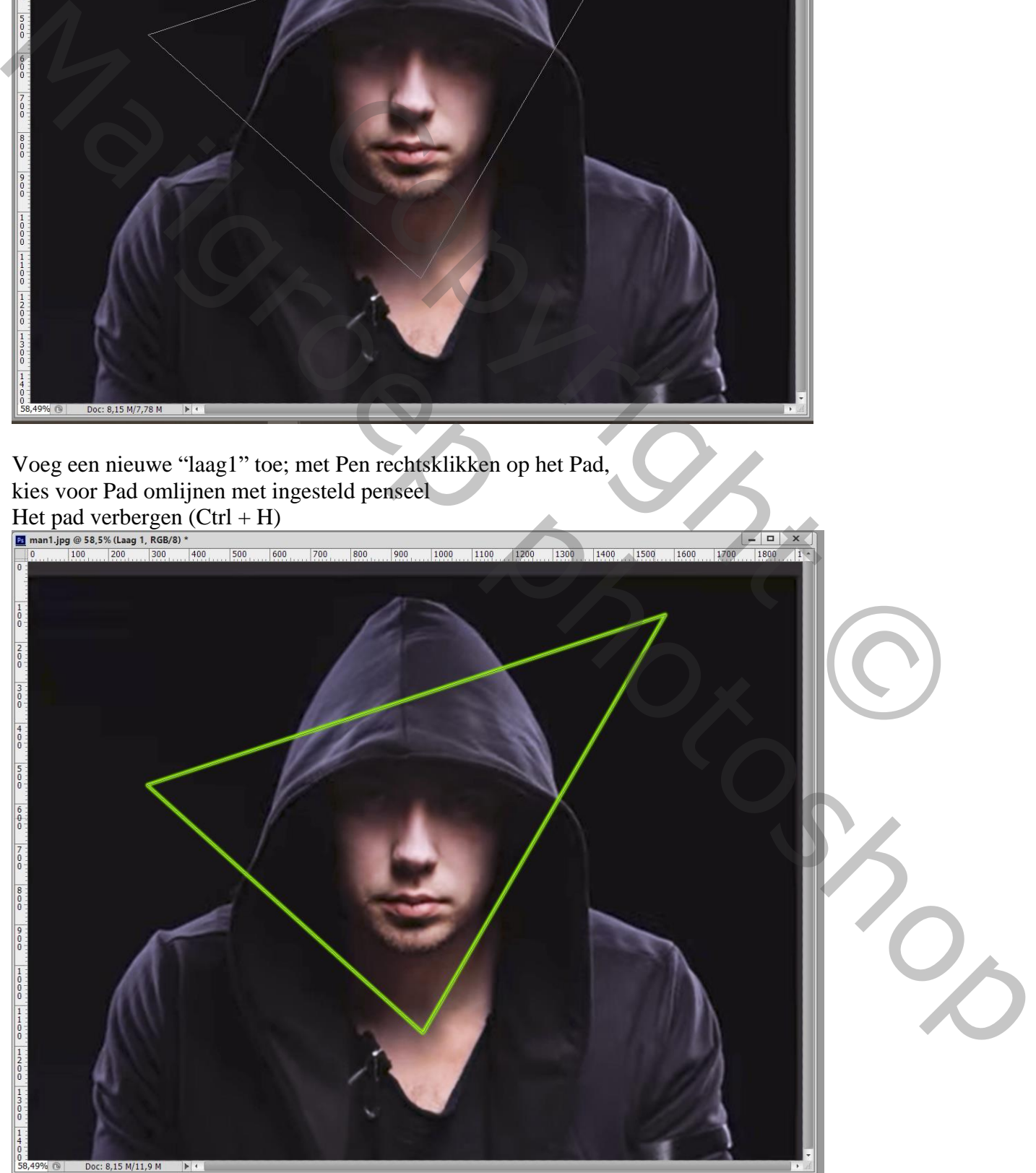

Neon effect – blz. 2 Vertaling T

## Dubbelklikken op die nieuwe "laag1", geef volgende laagstijlen:

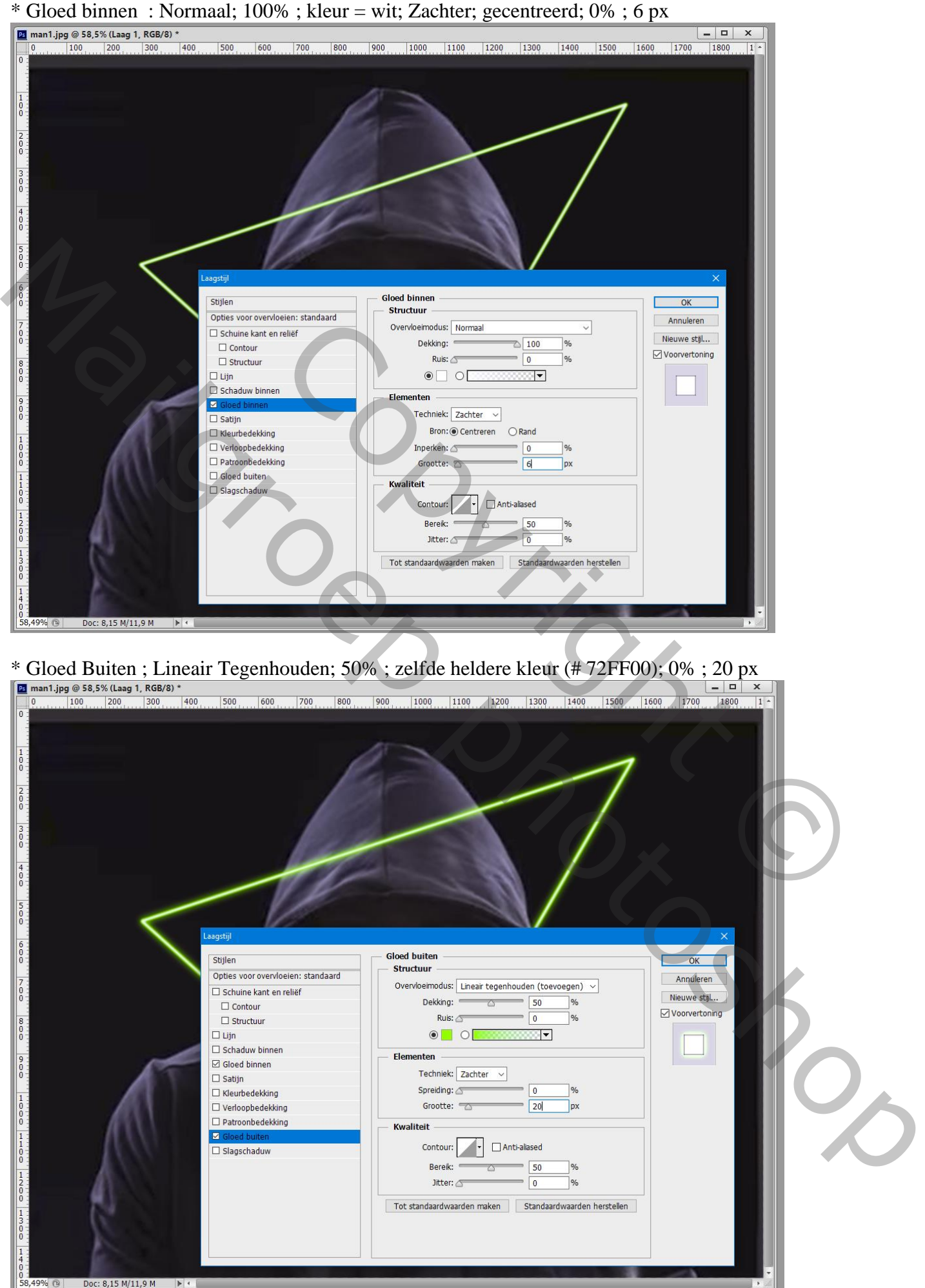

Neon effect – blz. 3 Vertaling T

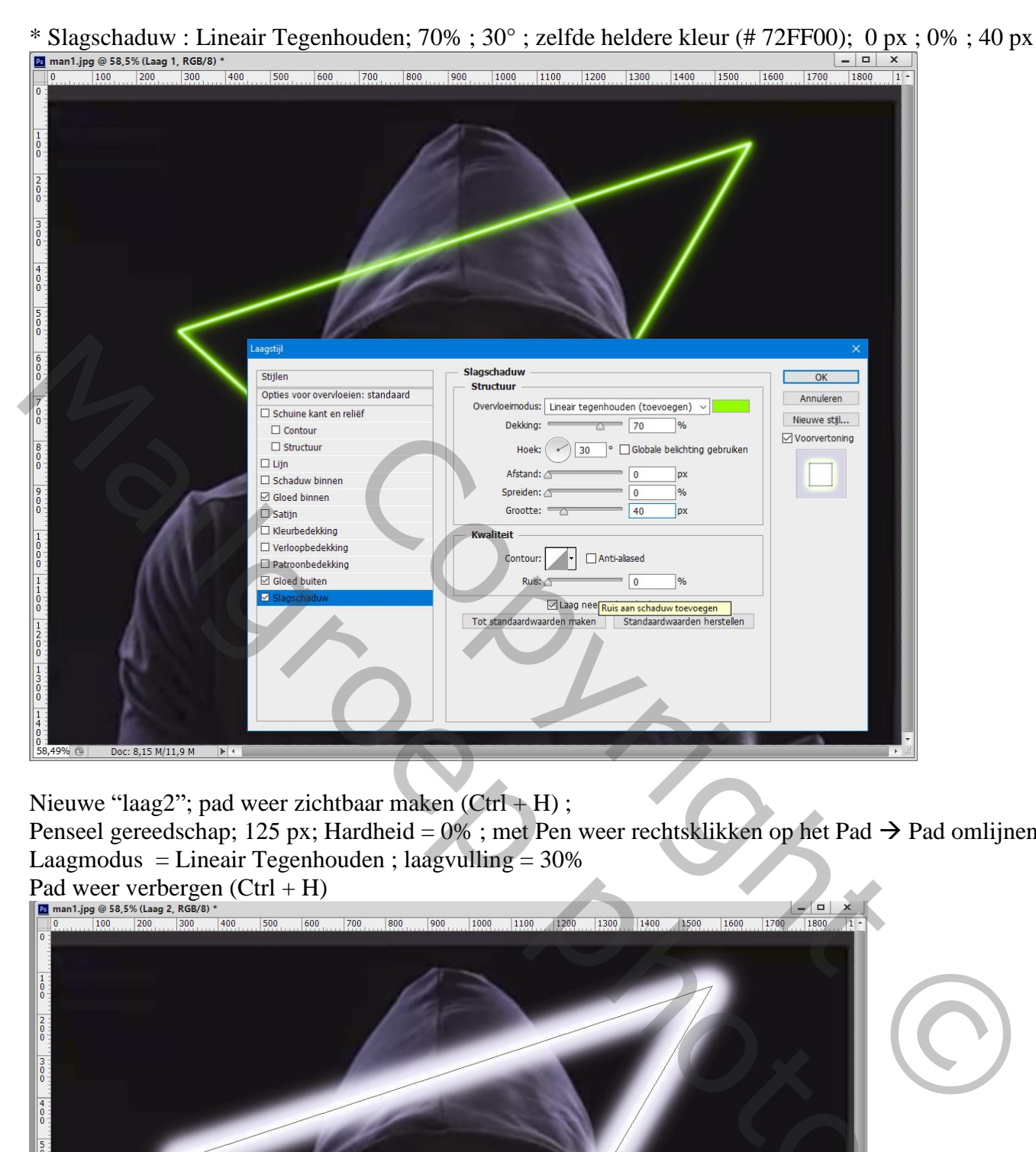

Nieuwe "laag2"; pad weer zichtbaar maken (Ctrl + H) ; Penseel gereedschap; 125 px; Hardheid = 0% ; met Pen weer rechtsklikken op het Pad  $\rightarrow$  Pad omlijnen Laagmodus = Lineair Tegenhouden ; laagvulling =  $30\%$ Pad weer verbergen  $(Ctrl + H)$ 

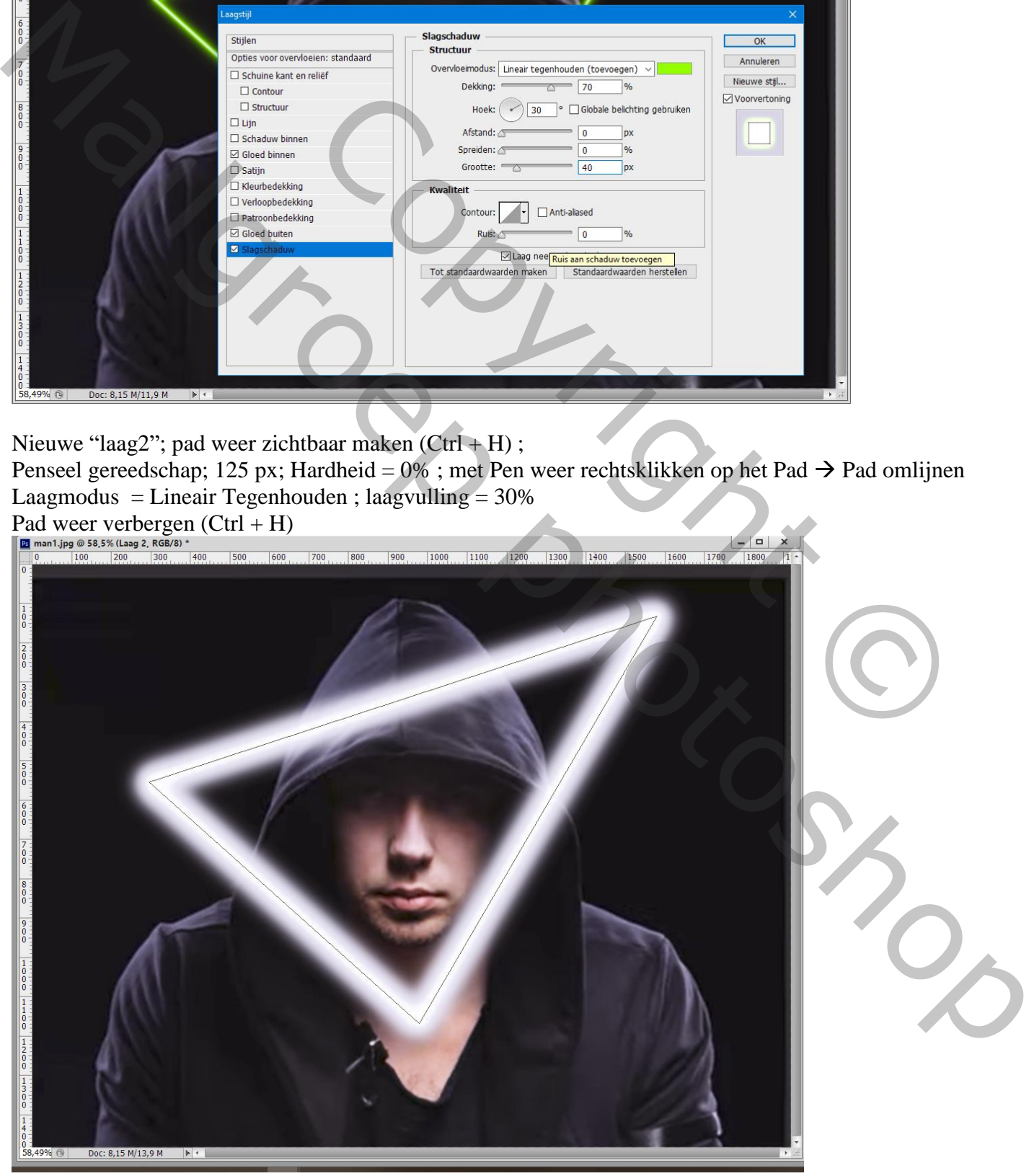

De beide lagen selecteren  $\rightarrow$  Groeperen (Ctrl + G) ; noem de groep "neon"

Voeg aan de groep "neon" een laagmasker toe; het neon boven op de man verwijderen door op het laagmasker van die groep te schilderen met zacht zwart penseel (eerst selectie maken van de man)<br>
E mant jpg @ 58,5% (neon, Laagmasker/8) \*<br>  $\frac{1}{\sqrt{19}}$  mant jpg @ 58,5% (neon, Laagmasker/8) \*

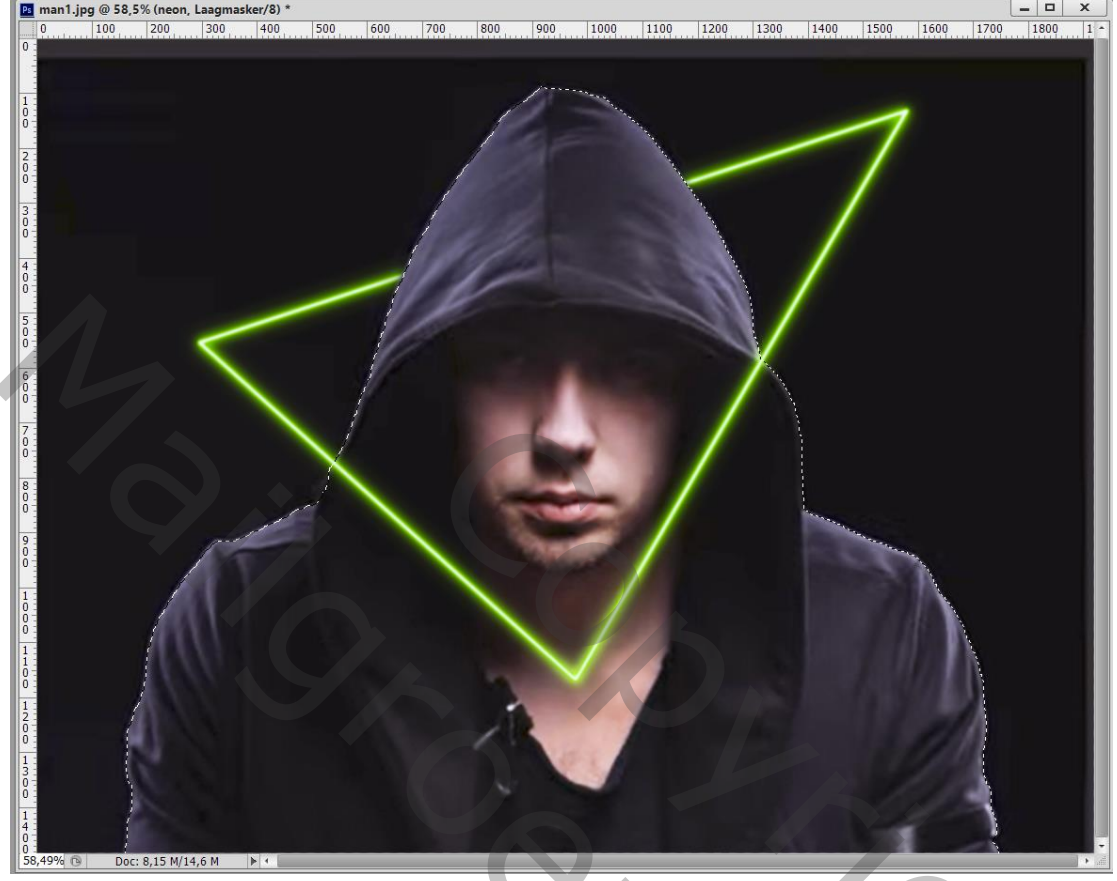

Nieuwe "laag3" toevoegen; voorgrondkleur op zwart; achtergrondkleur is de heldere groene kleur Ga naar Filter  $\rightarrow$  Rendering  $\rightarrow$  Wolken

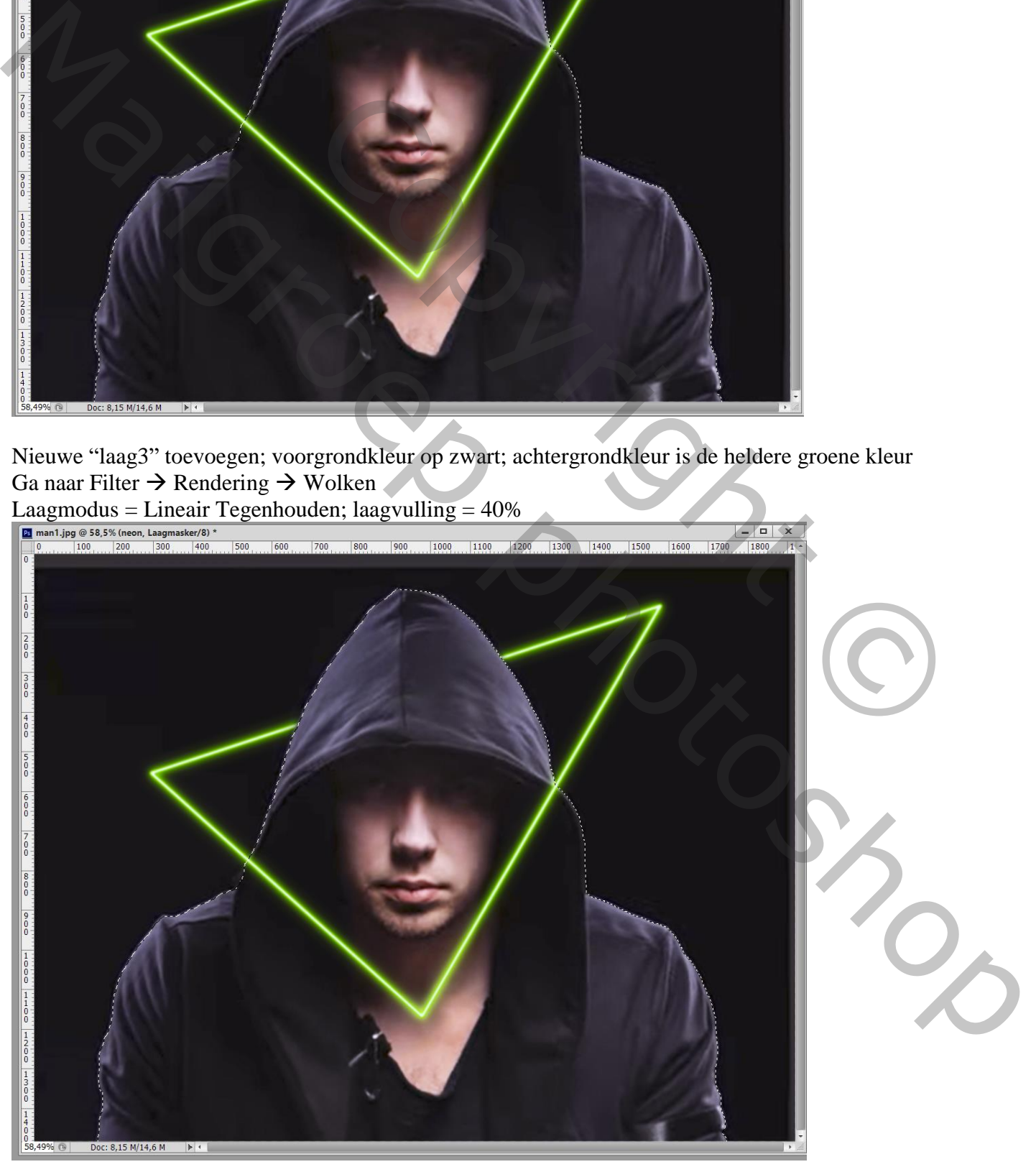

Neon effect – blz. 5 Vertaling T

Die "laag3" in een groep plaatsen; noem de groep "rook" ; voeg aan de groep een zwart laagmasker toe Zacht rond wit Penseel selecteren; grootte = 500 px; Het pad weer zichtbaar maken (Ctrl + H) Met Pengereedschap rechts klikken op het Pad  $\rightarrow$  Pad Omlijnen (op het laagmasker van de groep)

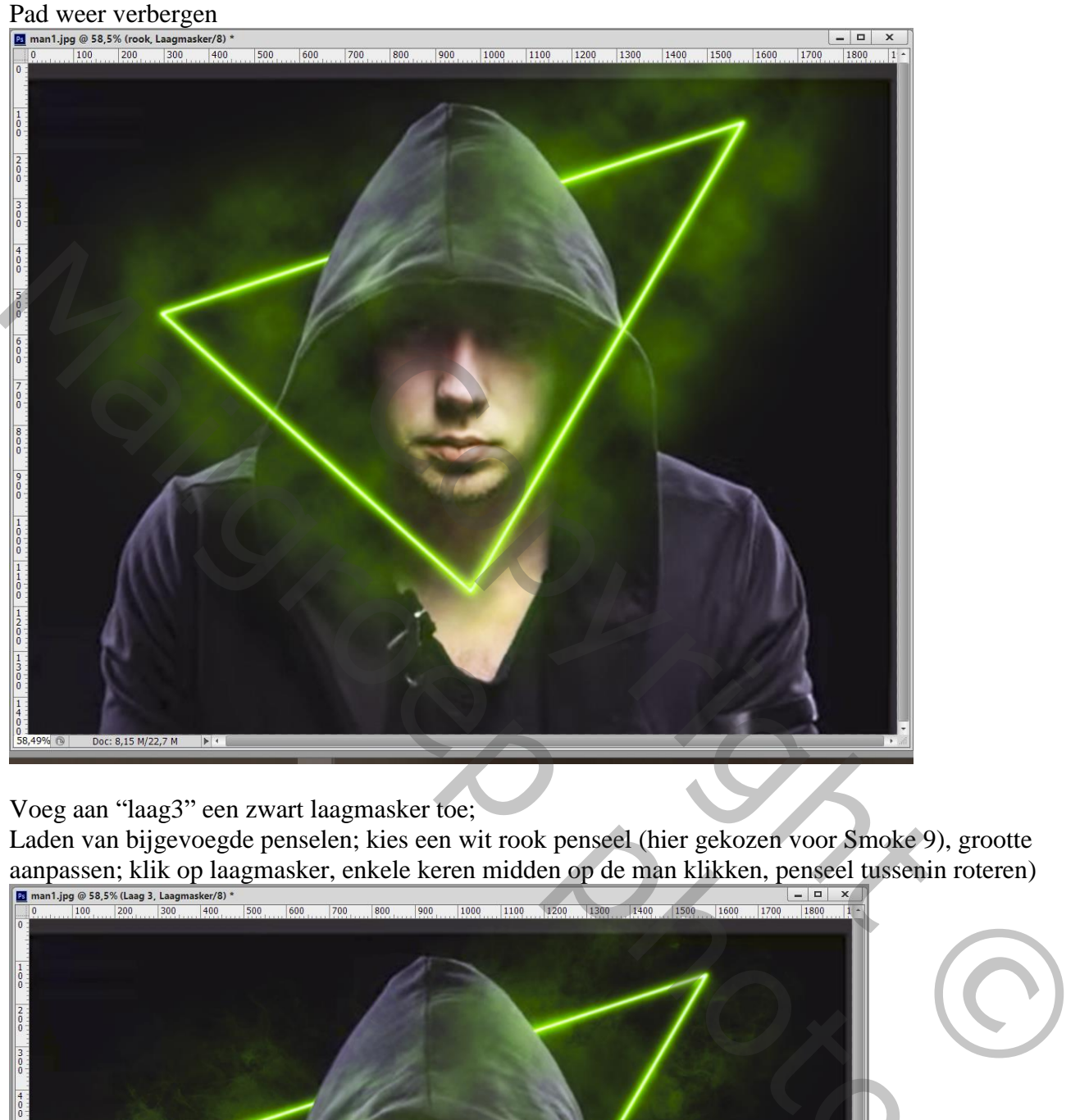

## Voeg aan "laag3" een zwart laagmasker toe;

Laden van bijgevoegde penselen; kies een wit rook penseel (hier gekozen voor Smoke 9), grootte aanpassen; klik op laagmasker, enkele keren midden op de man klikken, penseel tussenin roteren)

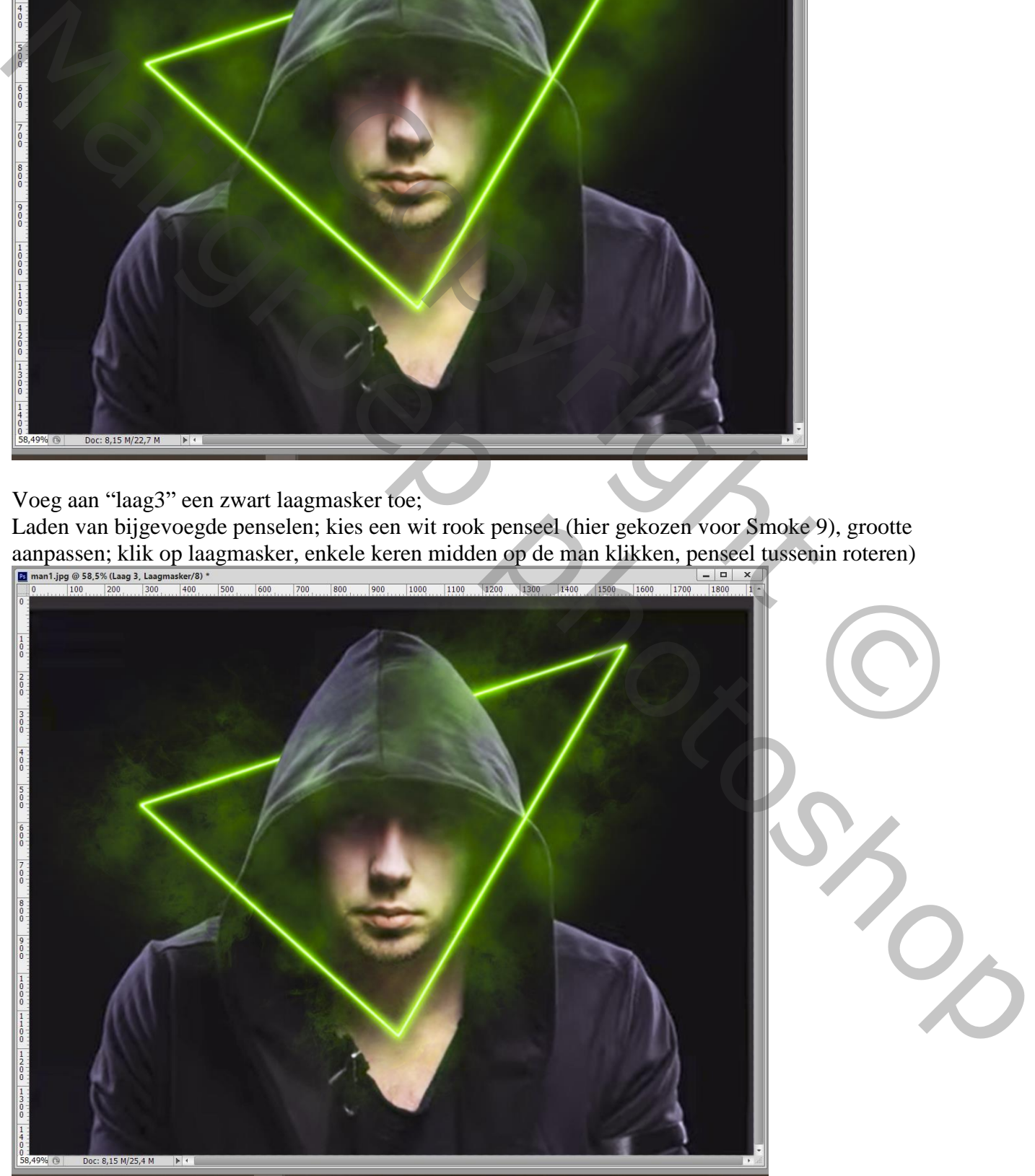

Neon effect – blz. 6 Vertaling T

## De groep "rook" dupliceren; voor die kopie groep : vulling = 50%

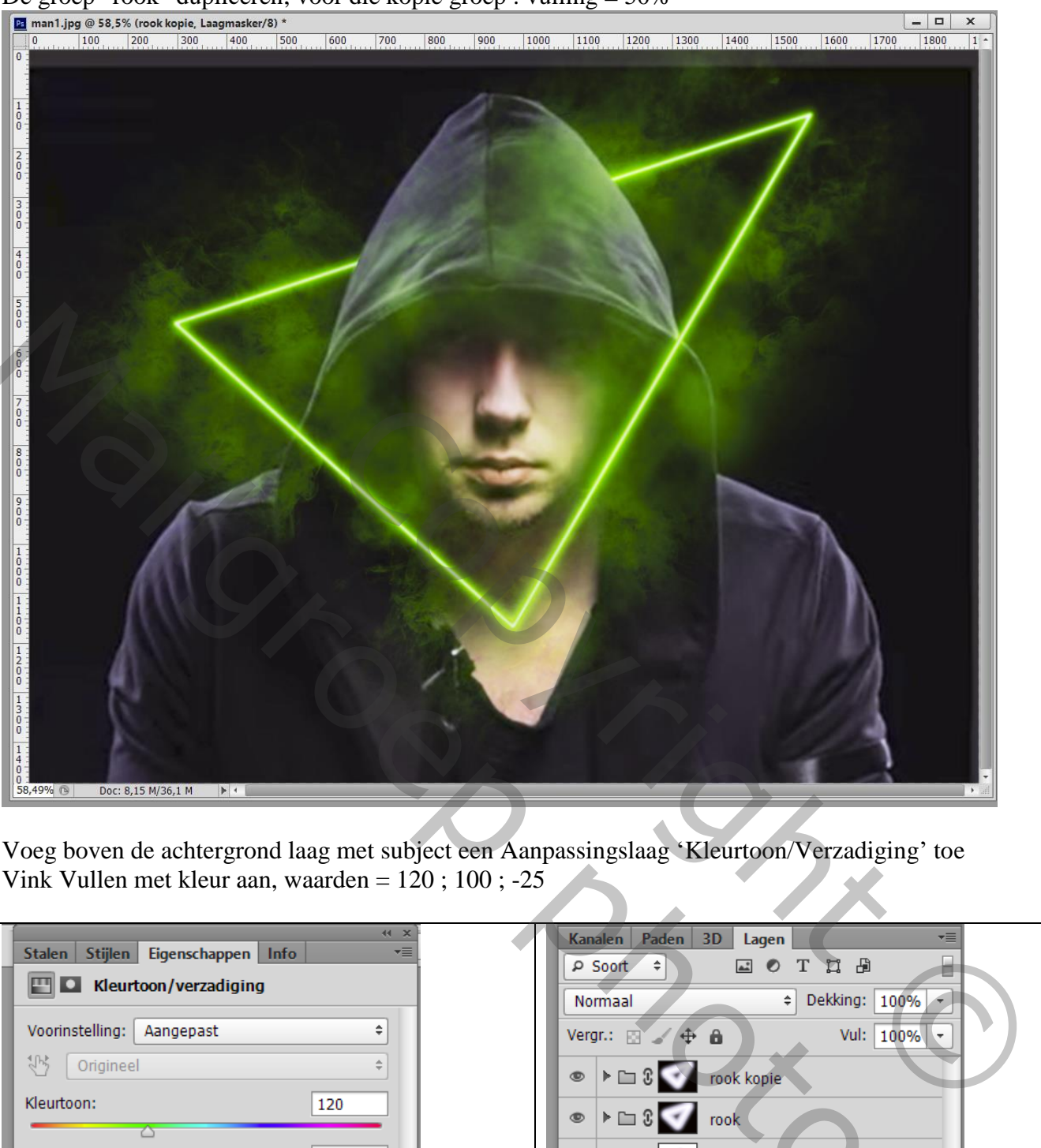

Voeg boven de achtergrond laag met subject een Aanpassingslaag 'Kleurtoon/Verzadiging' toe Vink Vullen met kleur aan, waarden =  $120$ ;  $100$ ;  $-25$ 

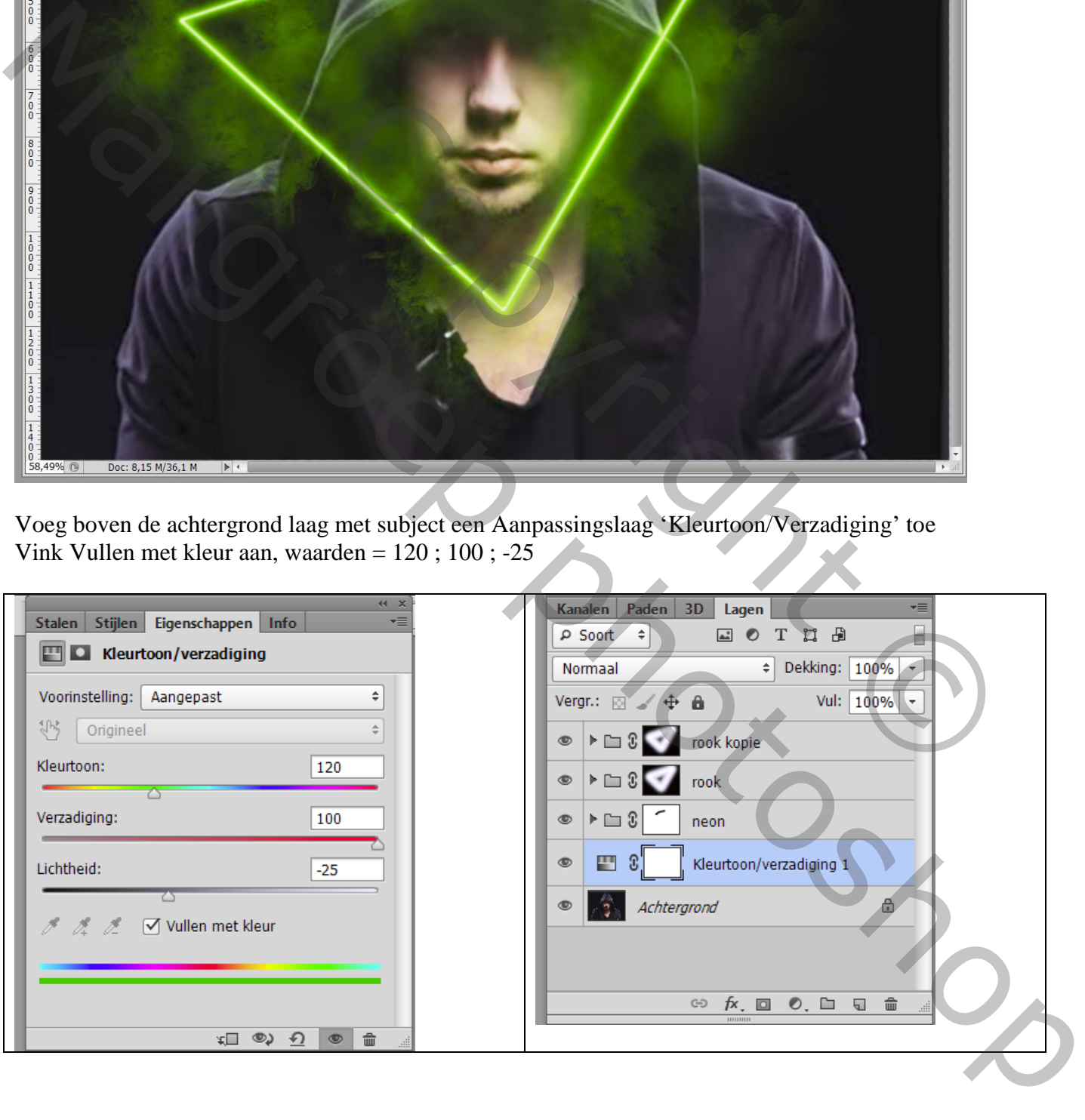

Aanpassingslaag 'Curven' : klik midden de curven en sleep naar onderen (punt op (130 ; 79) De Curven laag sleep je onder de laag Kleurtoon/Verzadiging

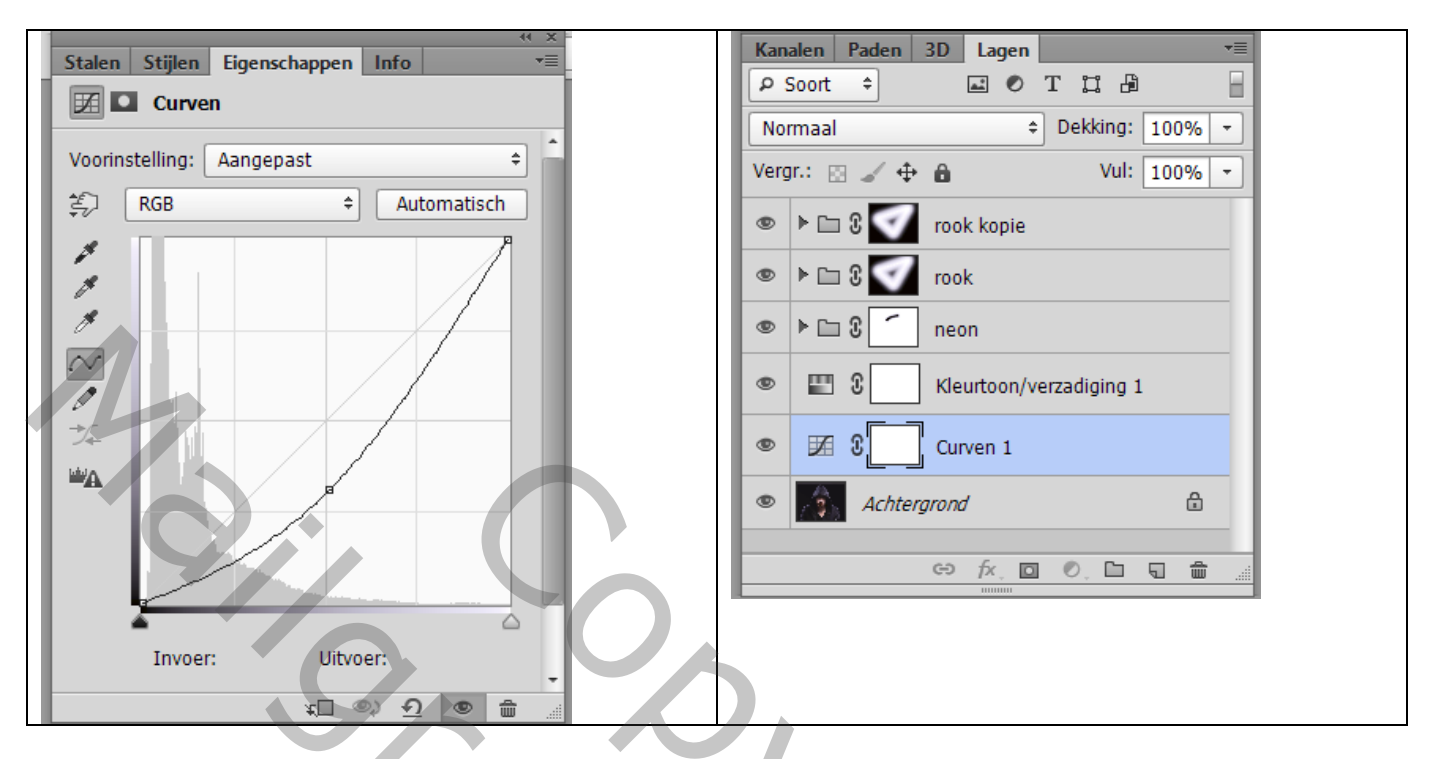

Dubbelklikken op de laag Kleurtoon/Verzadiging : Opties voor Overvloeien,

Deze laag =  $0$ ; 60; 255

Nog voor die Aanpassingslaag : vulling = 50%

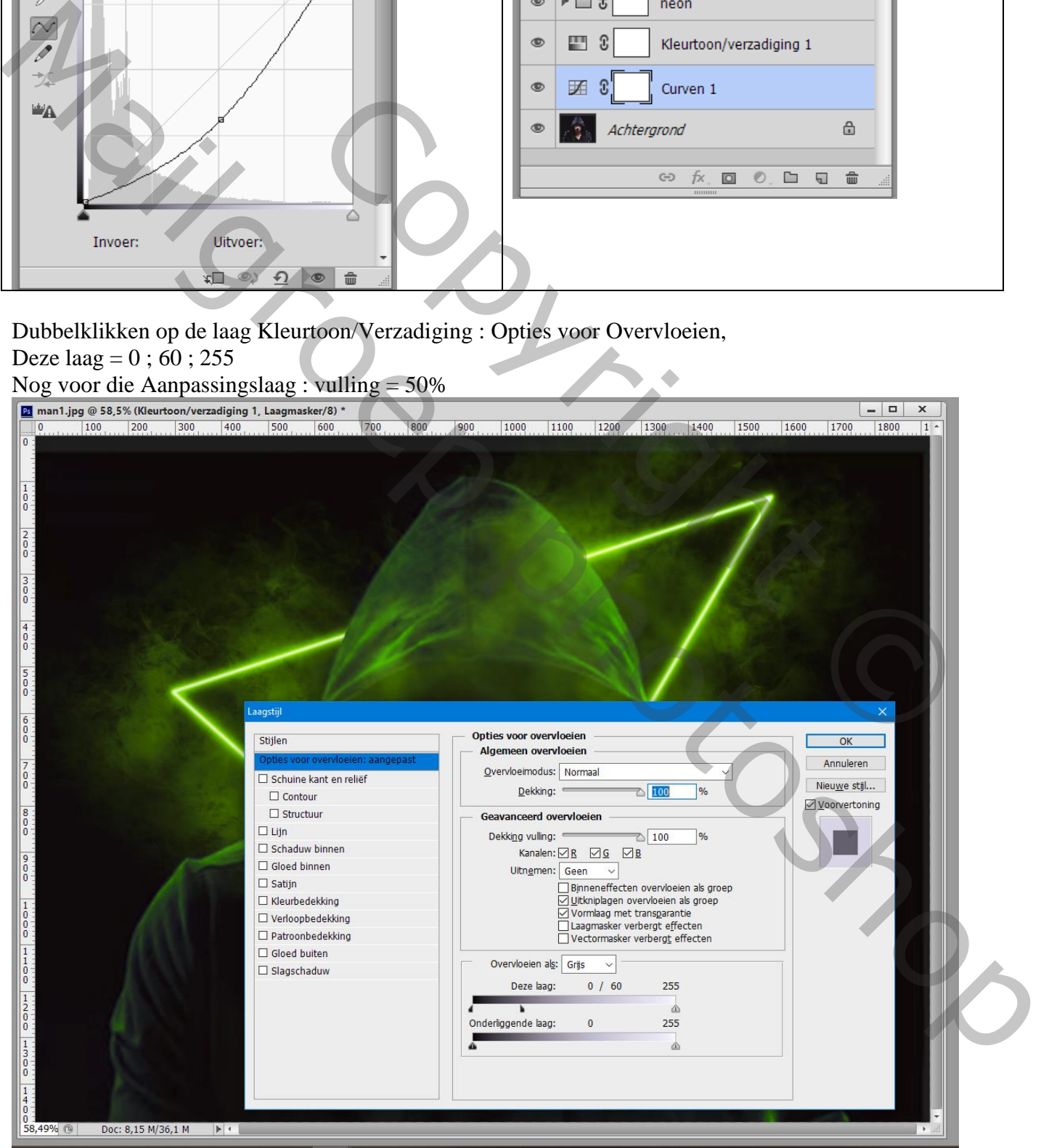

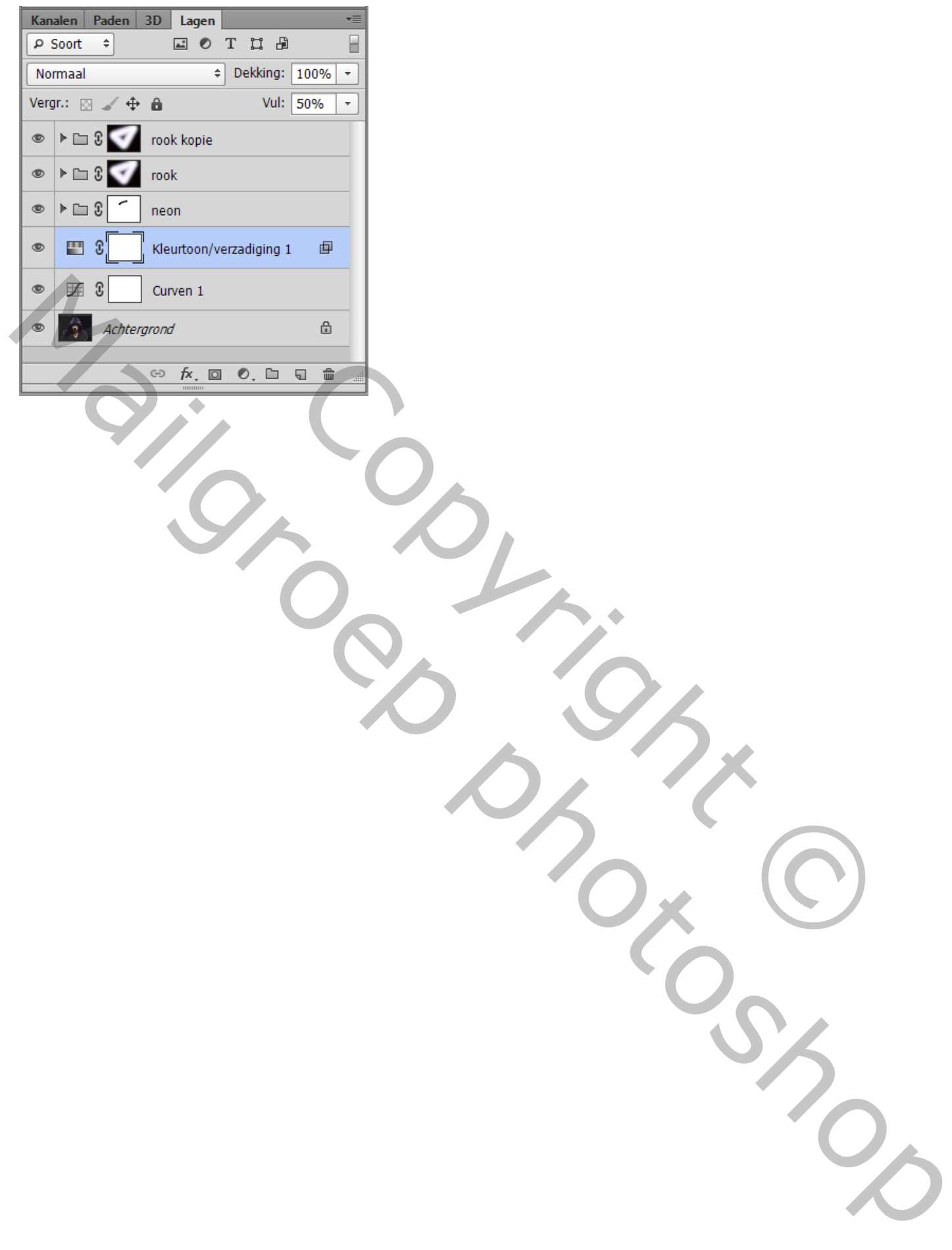